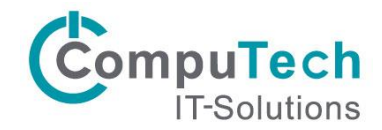

# MultiFaktor Authentifizierung RZ

Anleitung für Kunden

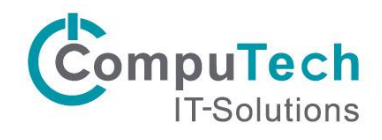

# **Inhalt**

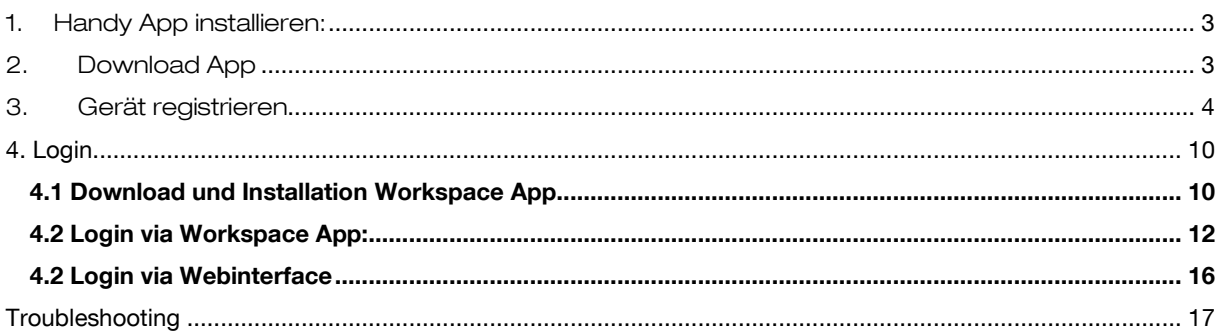

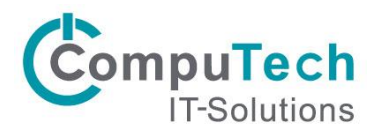

### <span id="page-2-0"></span>1. Handy App installieren:

 $\mathscr N$  Es wird dringend empfohlen, die Citrix SSO Authenticator App zu verwenden. Nur mit dieser App ist eine Push-Benachrichtigung möglich. Wenn das Token manuell eingegeben werden möchte, kann auch jede andere App (Microsoft Authenticator oder Google Authenticator) verwendet werden.

### <span id="page-2-1"></span>2. Download App

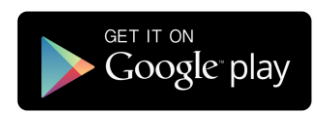

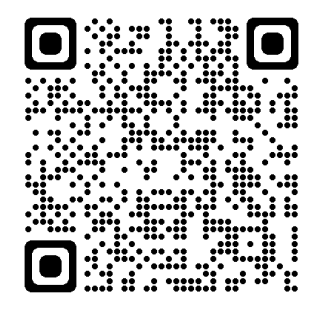

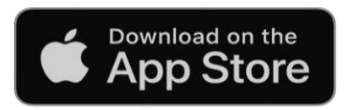

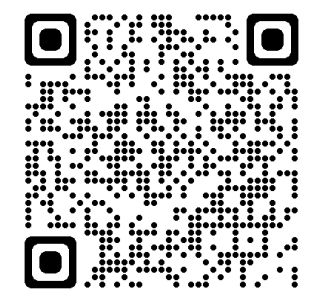

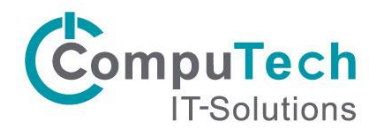

### <span id="page-3-0"></span>3. Gerät registrieren

 $\mathscr N$  ACHTUNG: Jeder User kann 1 Gerät bzw. sein erstes Gerät von überall her registrieren. Sobald jedoch das eine Gerät registriert ist, ist der Zugriff auf die Geräteverwaltungsseite nur noch aus dem RZ (Cloud Desktop/App) erreichbar, um ein weiteres Gerät zu registrieren. Starten Sie dazu bitte das APP «MFA Enrollment» entweder in der Citrix Workspace App oder auf Ihrem Clouddesktop!

#### 3.1 Browser öffnen und auf:

[https://manageotp.computech.cloud](https://manageotp.computech.cloud/) mit Benutzername/Passwort anmelden.

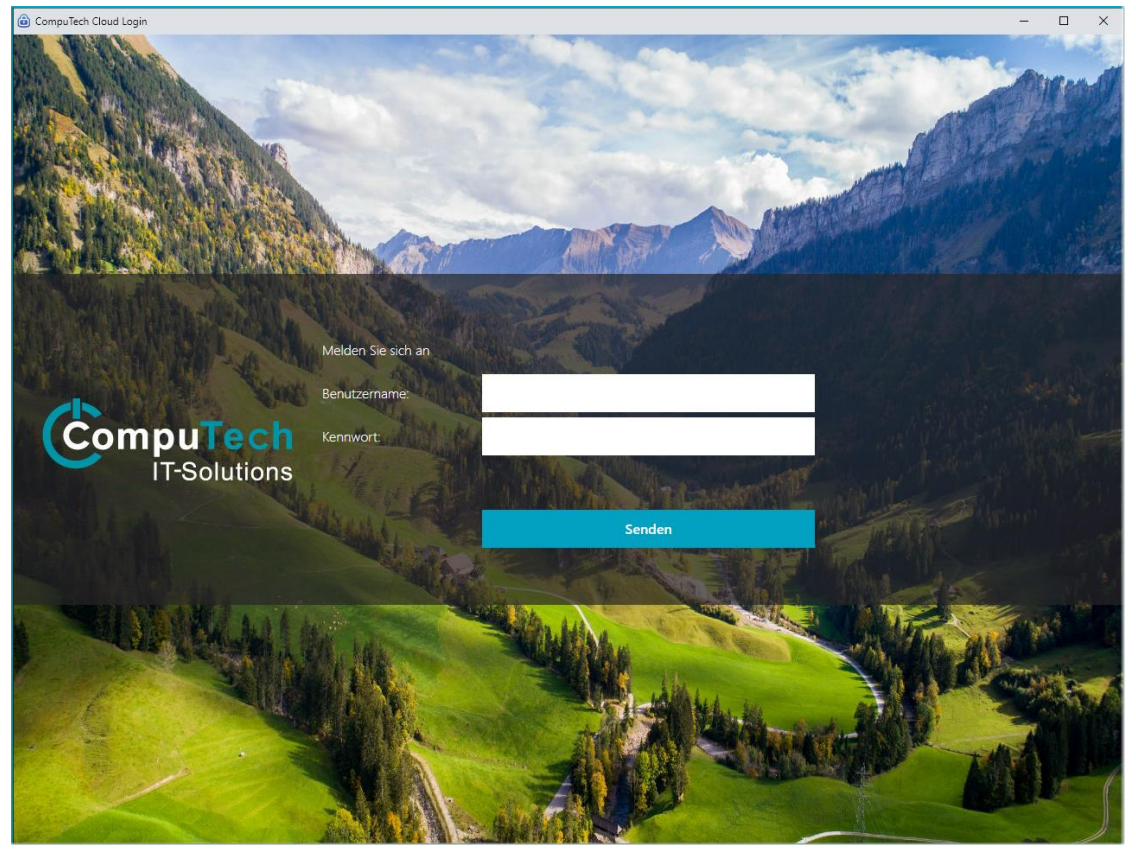

Benutzername und Passwort eingeben.

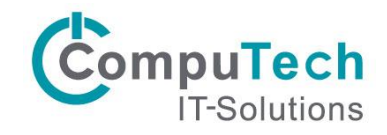

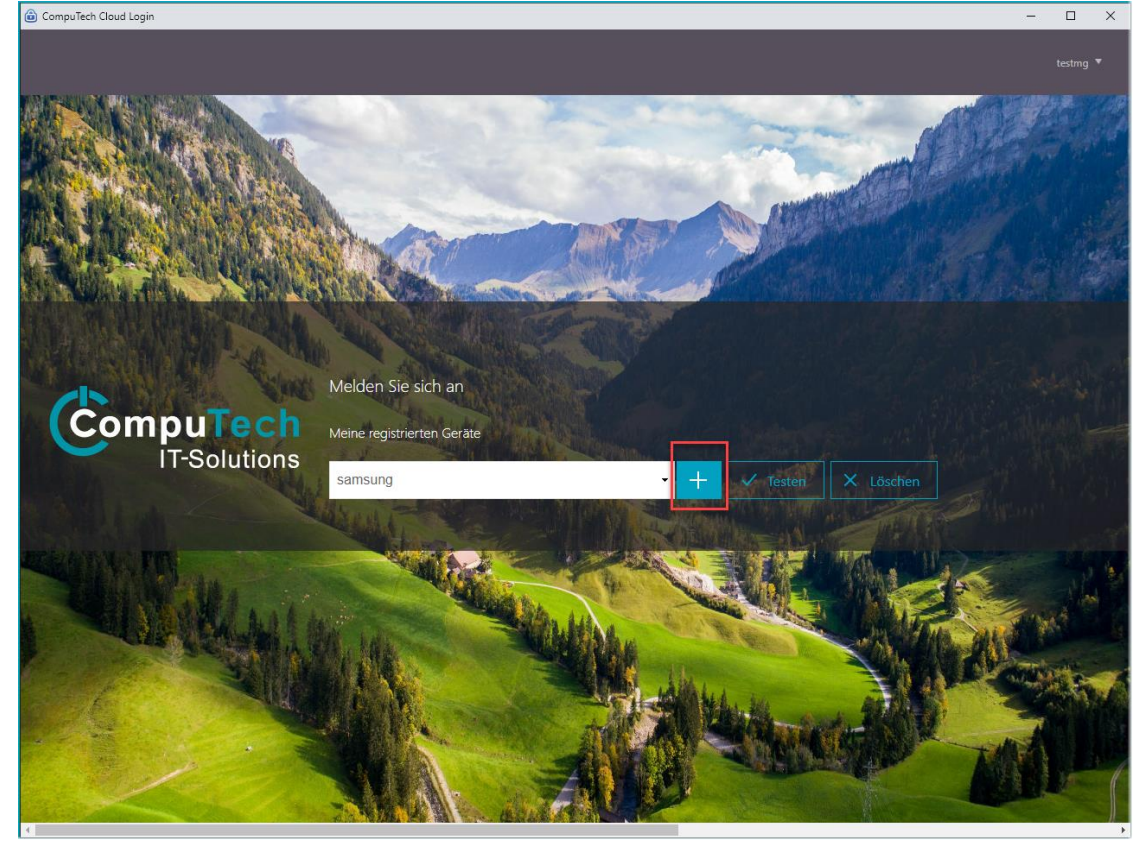

Auf «+» klicken, um ein neues Gerät zu registrieren.

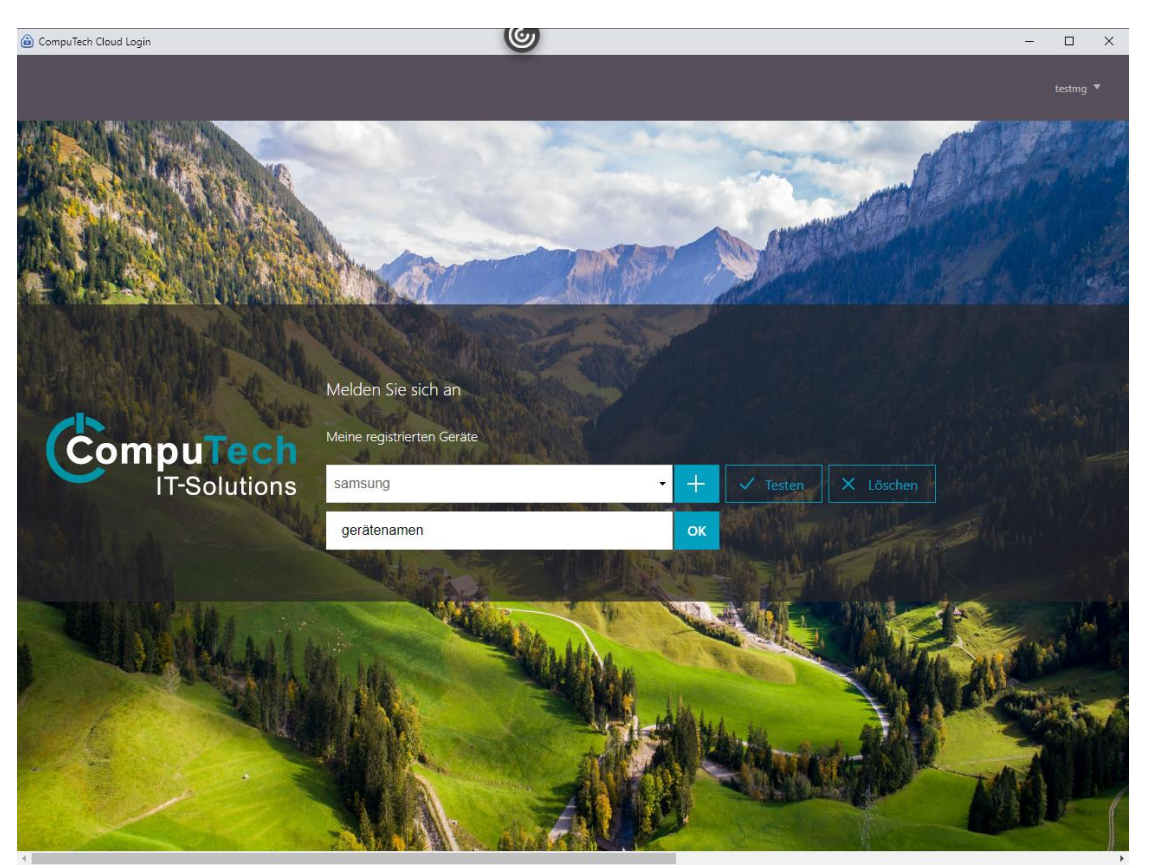

Für das zu registrierende Gerät einen passenden Namen angeben und mit einem Klick auf «OK» bestätigen.

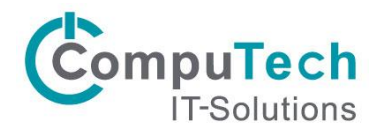

Nun muss de QR-Code mit der Citrix SSO App gescannt werden, um das Gerät zu verknüpfen:

Citrix SSO App auf Handy öffnen

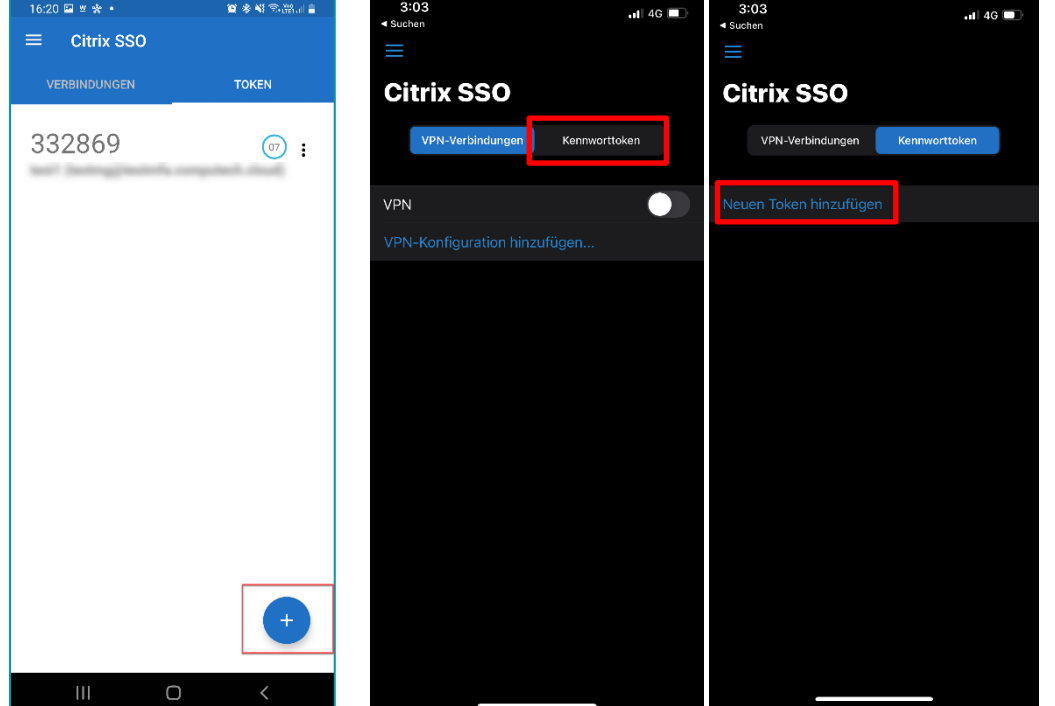

Innerhalb der App mit einem Klick auf das «+» Symbol ein neues Konto hinzufügen

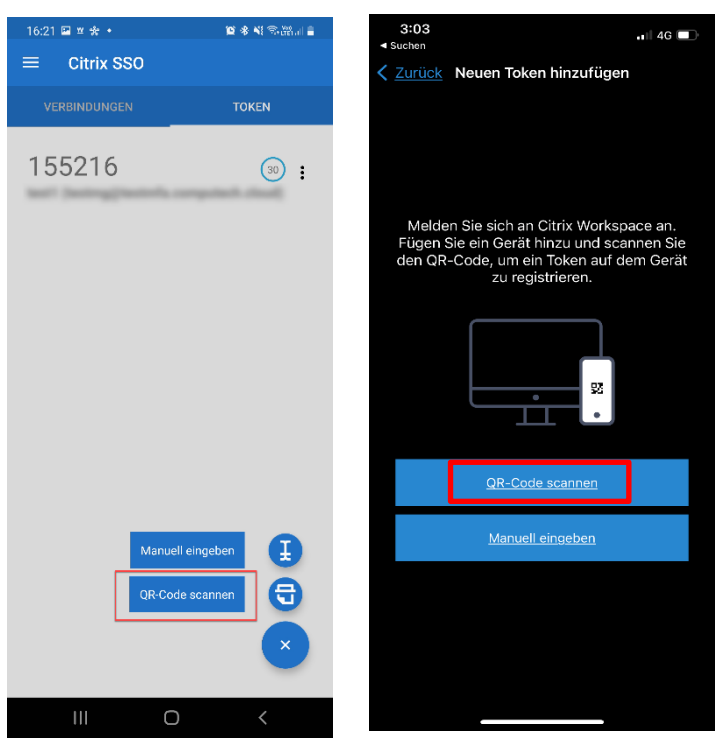

QR-Code Scannen auswählen

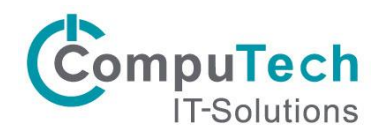

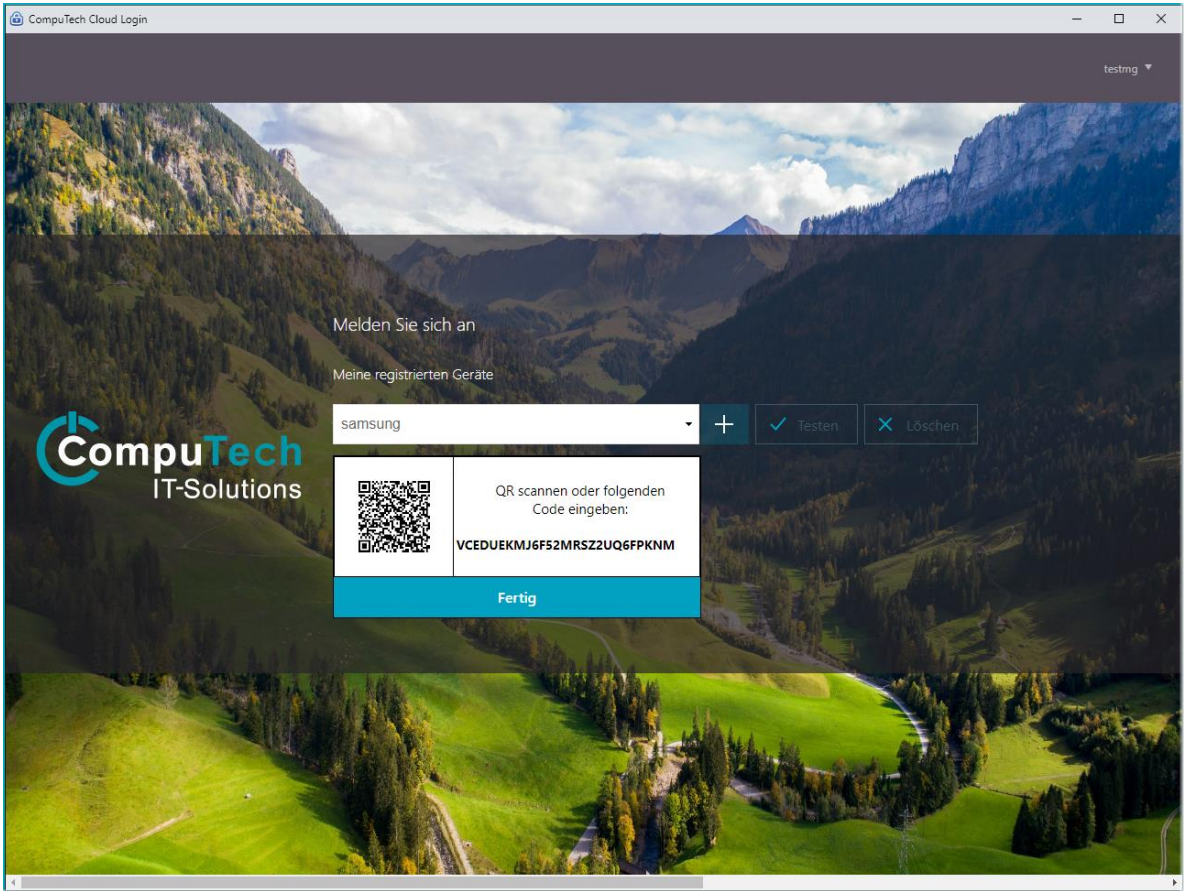

Den QR-Code mit dem «Citrix SSO App» scannen und (F5) drücken, damit der «testen» Button angezeigt wird.

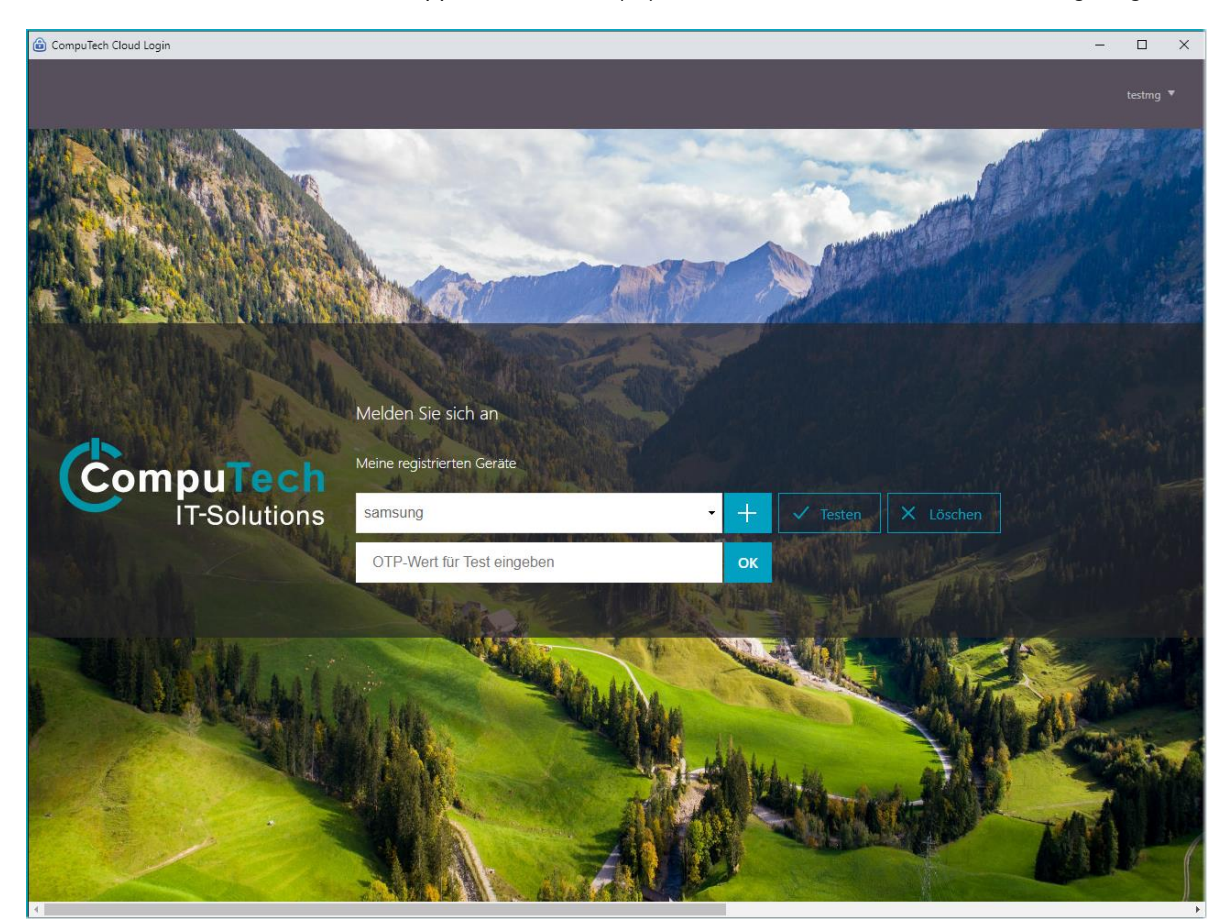

Auf Testen klicken und das Token aus der Citrix SSO App eingeben.

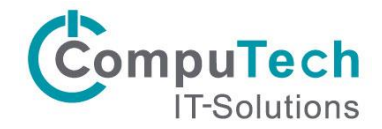

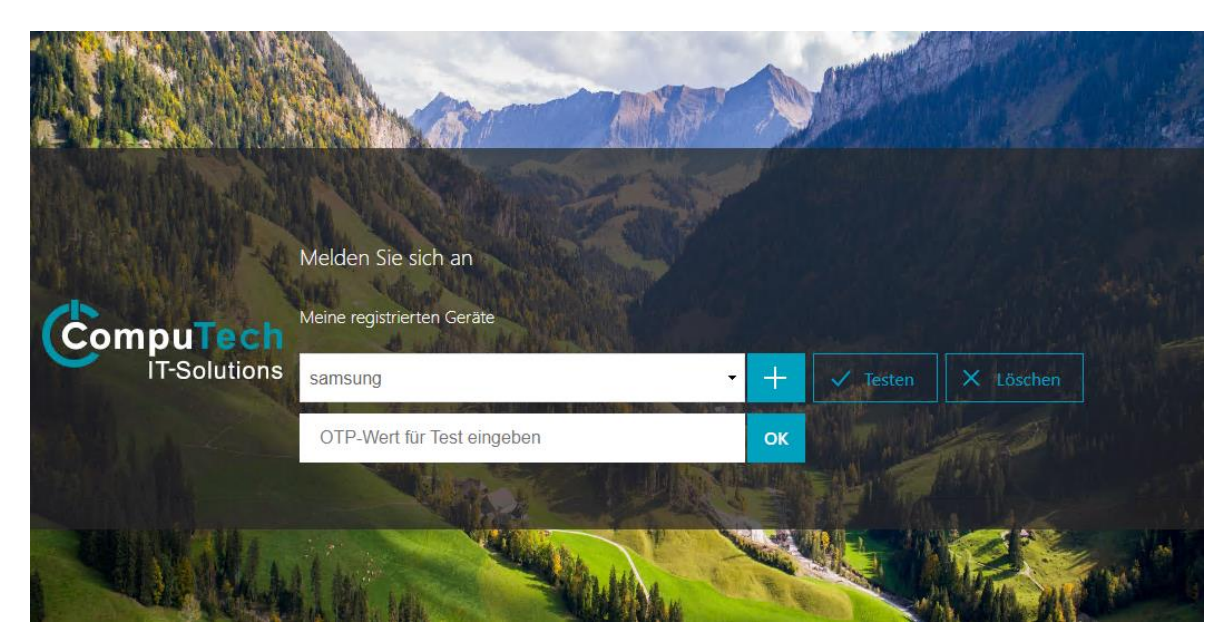

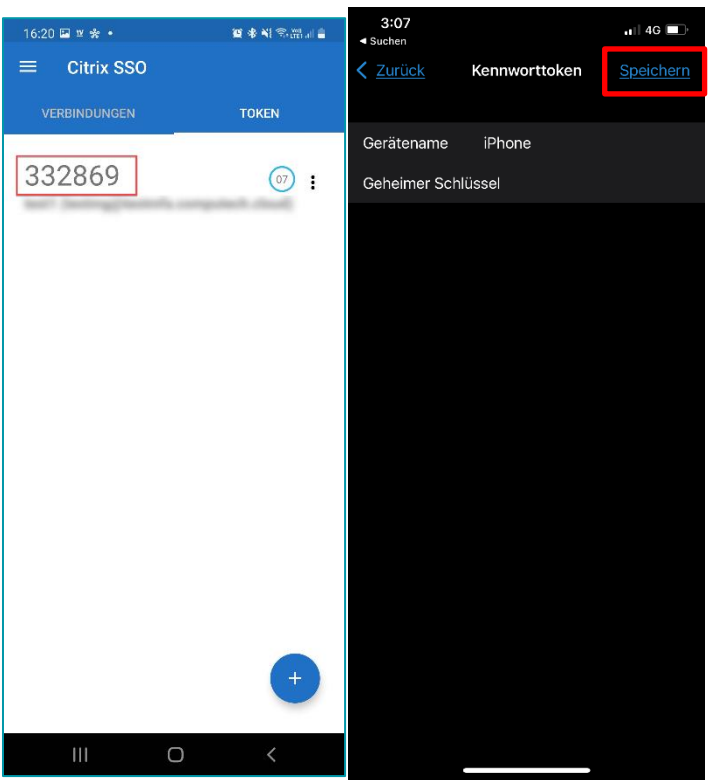

Token aus der App eingeben und auf «OK» klicken, um das registrierte Gerät zu testen.

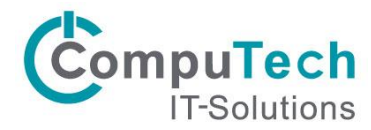

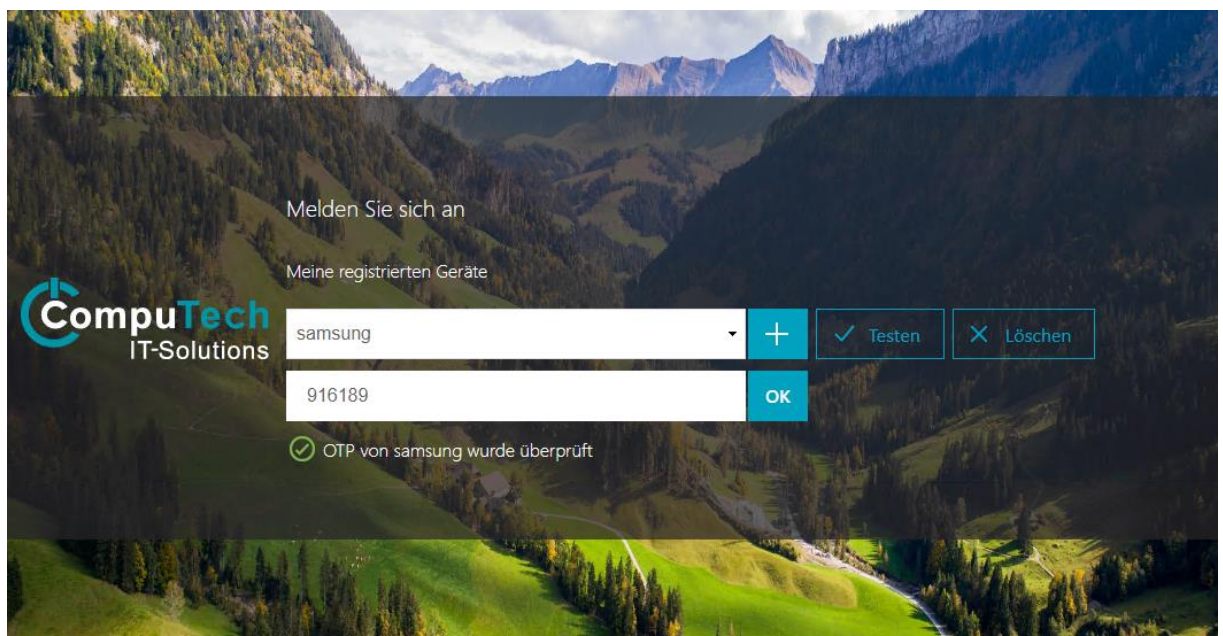

Voilà! Das Gerät wurde erfolgreich hinzugefügt und überprüft.

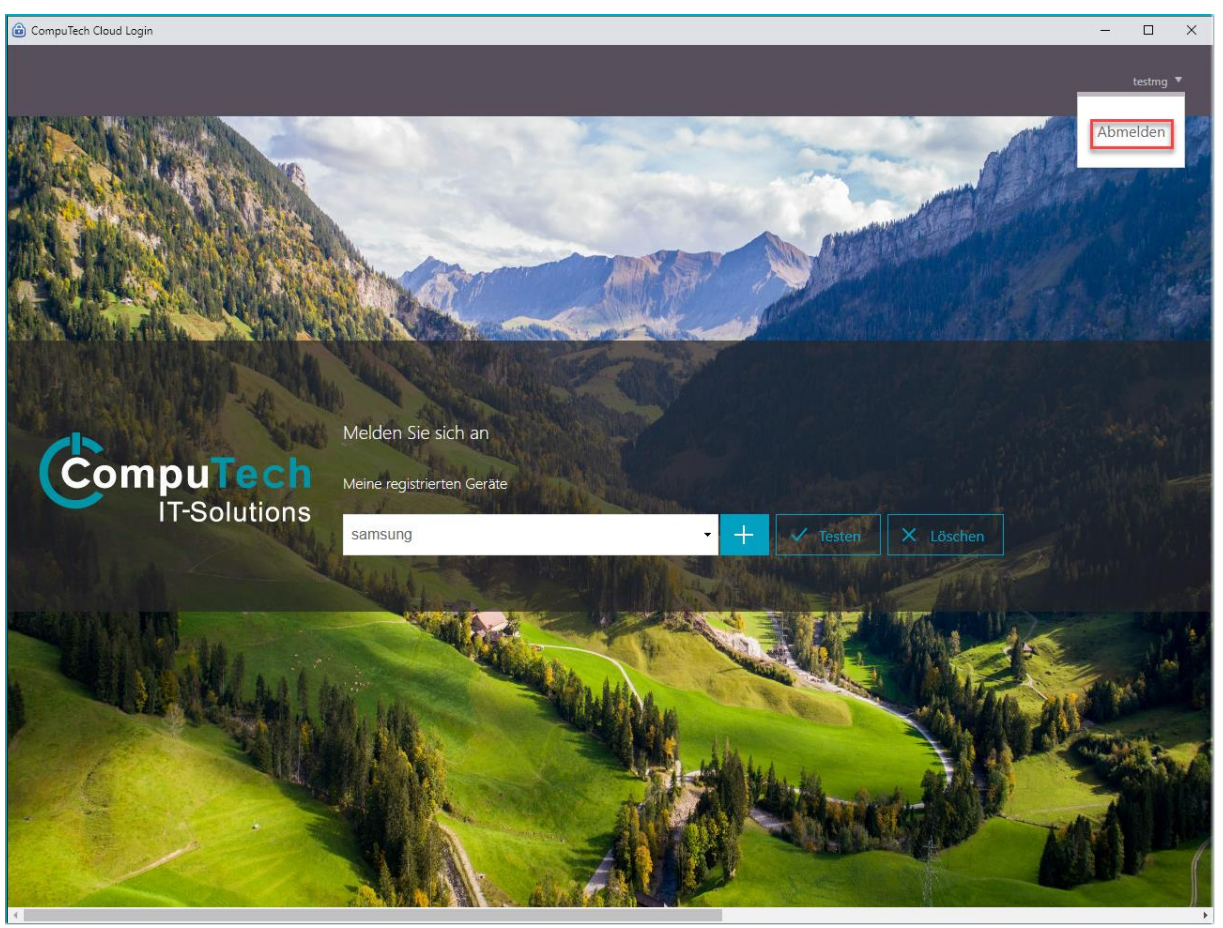

Nach erfolgreicher Registrierung des Gerätes, oben rechts mit einem Klick auf den Usernamen Abmelden.

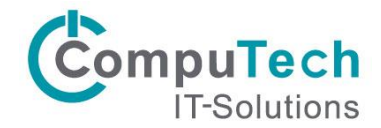

# <span id="page-9-0"></span>4. Login

### <span id="page-9-1"></span>4.1 Download und Installation Workspace App

Die aktuelle Version kann direkt von Citrix heruntergeladen werden. Dazu unter nachfolgendem Link die entsprechende Version für ihren Mac herunterladen und installieren.

- Intel Prozessor → Citrix Workspace app XXXX for Mac
- M1 Prozessor → Citrix Workspace App for MacOS

[Download Workspace app for Mac -](https://www.citrix.com/downloads/workspace-app/mac/) Citrix

Die heruntergeladene Datei öffnen und "Install Citrix Workspace" anklicken. Anschliessend erscheint ein Fenster, bei dem auf Erlauben geklickt werden muss.

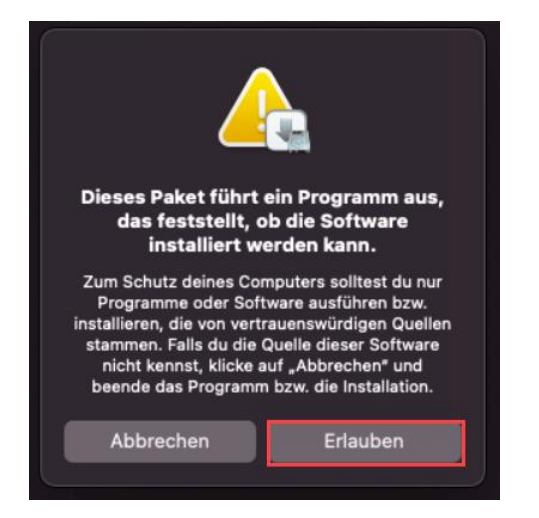

Nun auf Fortfahren → Fortfahren → Akzeptieren → Installieren.

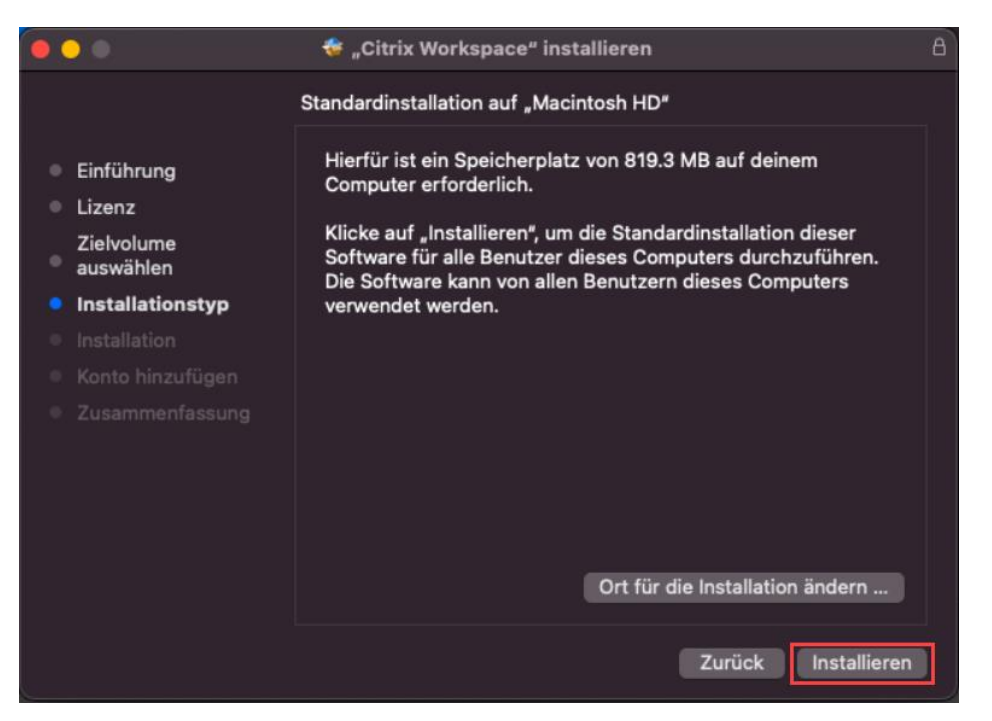

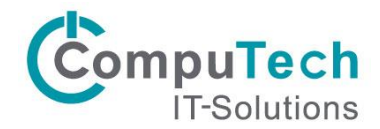

Sobald die Installation beendet ist, muss die Option Konto hinzufügen abgewählt werden und auf Fortfahren klicken. Dann wird die Zusammenfassung angezeigt, welche mit schliessen die Installation abschliesst.

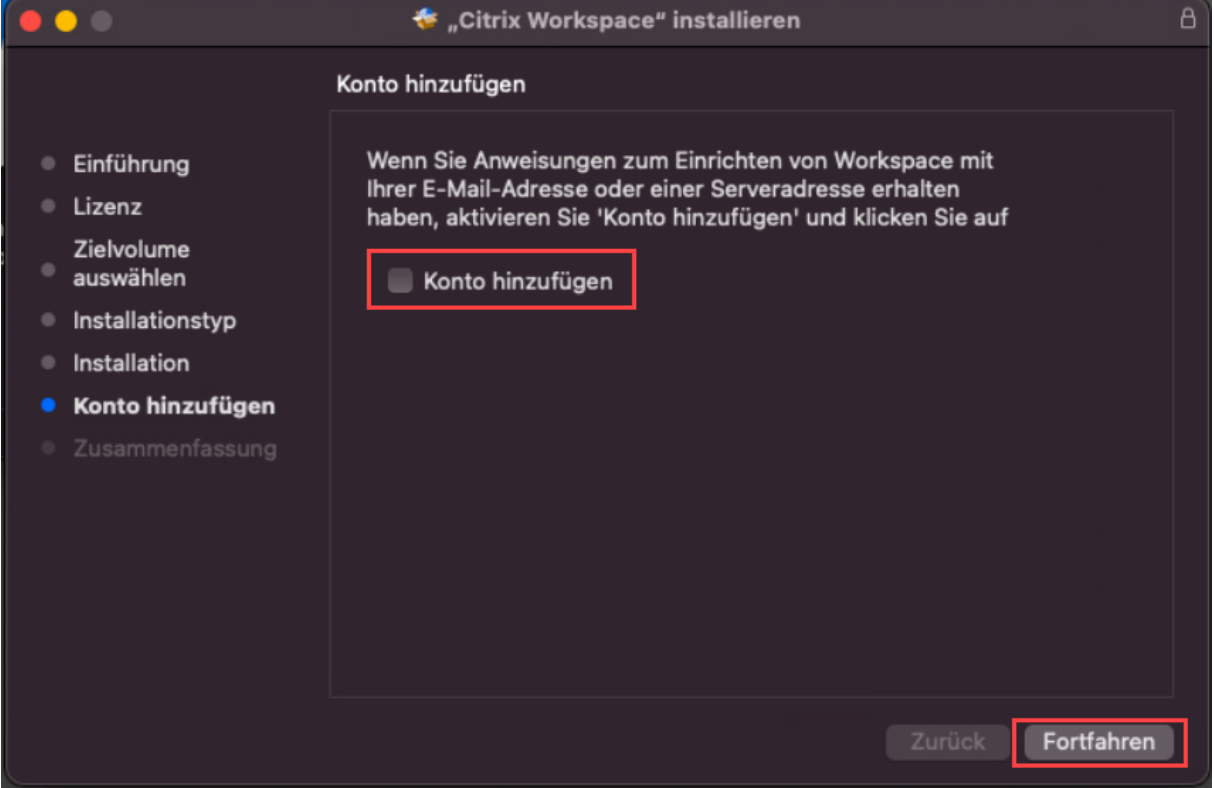

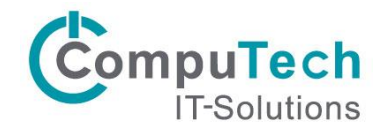

### <span id="page-11-0"></span>4.2 Login via Workspace App:

! Damit das Login mit MFA auch in der Workspace App funktioniert, muss diese wie folgt eingerichtet werden:

Rechtsklick auf die Workspace App in der Taskleiste oben rechts. Auf Konto und dann Einstellungen.

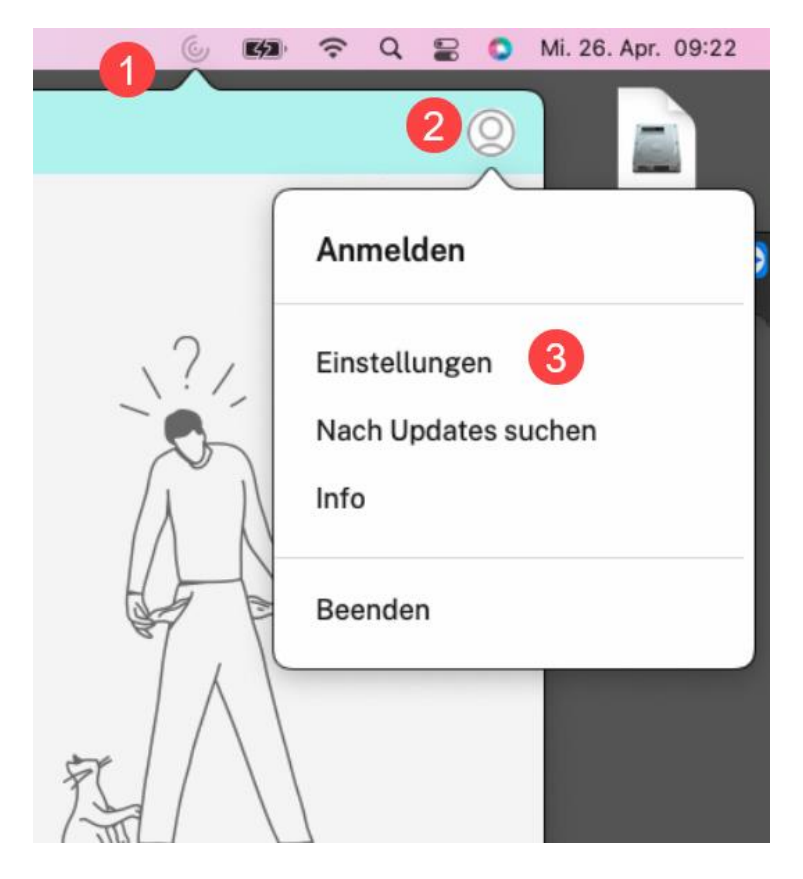

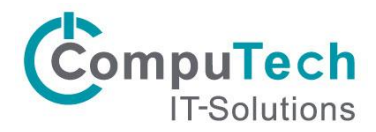

Über den Link nachfolgden Link die Provisioningdatei herunterladen. Diese Datei wird benötigt um das Konto hinzuzufügen.

[https://www.computech.ch/anleitungen?file=files/CompuTech/Downloads/Clientsoftware%20Datacenter/Citrix](https://www.computech.ch/anleitungen?file=files/CompuTech/Downloads/Clientsoftware%20Datacenter/Citrix%20XenApp%20Clients%20Apple/Konfig_File_MAC.cr&cid=99237) [%20XenApp%20Clients%20Apple/Konfig\\_File\\_MAC.cr&cid=99237](https://www.computech.ch/anleitungen?file=files/CompuTech/Downloads/Clientsoftware%20Datacenter/Citrix%20XenApp%20Clients%20Apple/Konfig_File_MAC.cr&cid=99237)

Klicken Sie auf Konten -> Kreis Symbol mit Punkten auswählen -> «Provisioningdatei importieren».

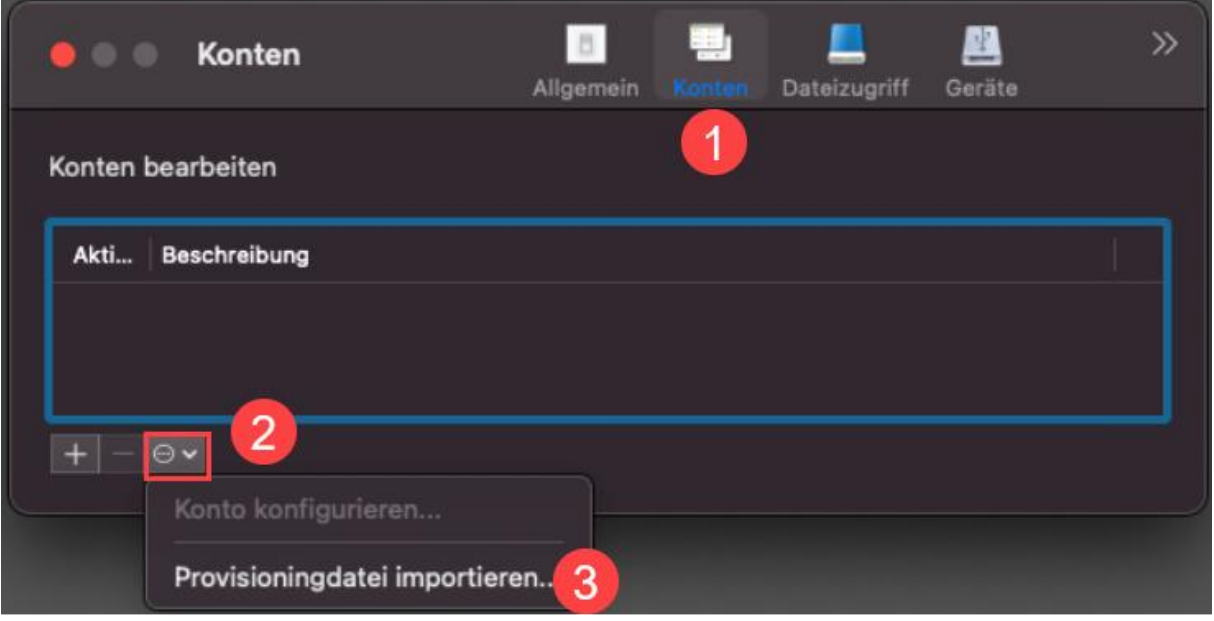

Die Datei Konfig\_File\_MAC.cr auswählen und öffnen.

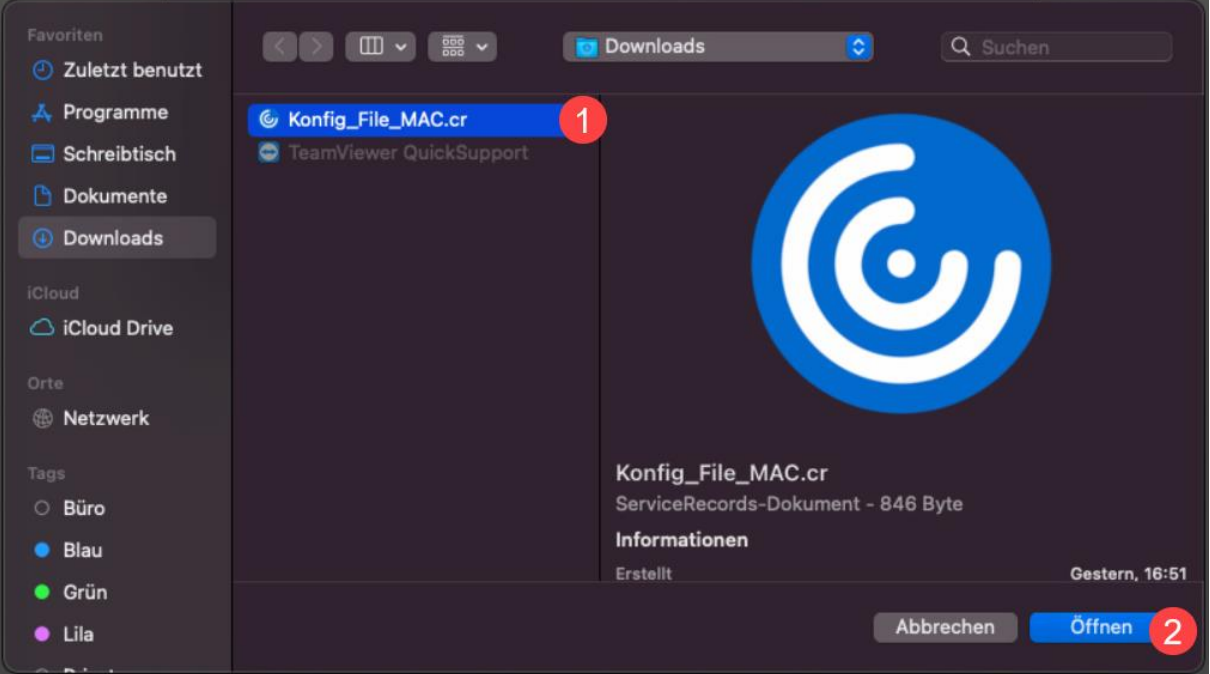

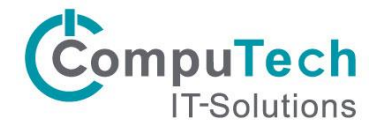

Annehmen auswählen.

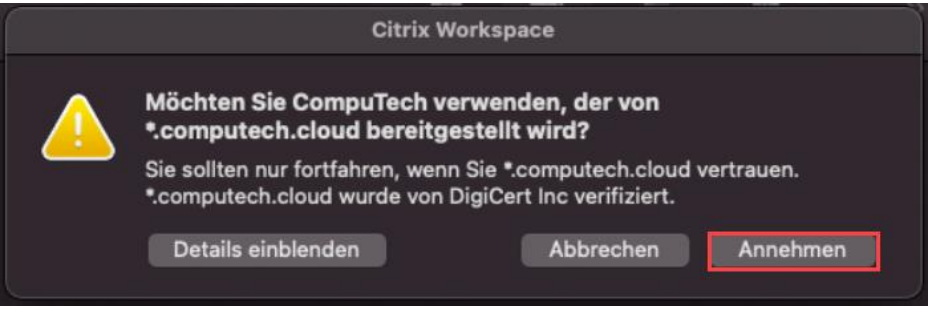

Anschliessend erscheint das Anmeldefenster. Mit den Zugangsdaten anmelden.

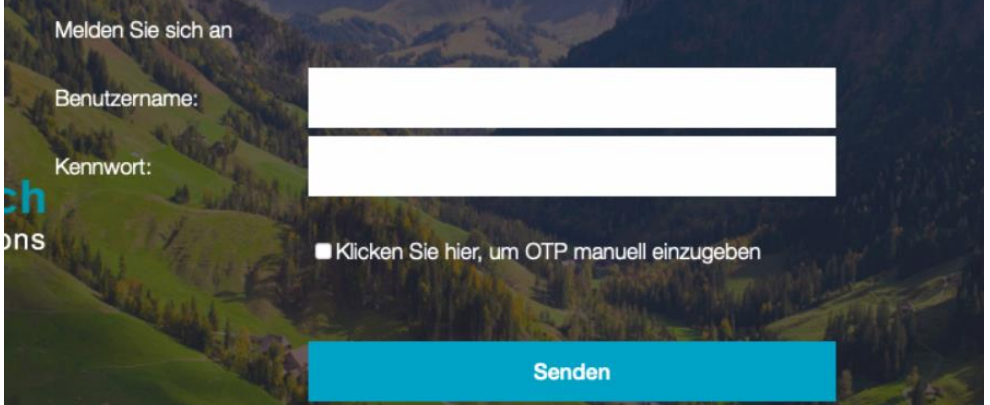

Die Push-Benachrichtigung mit Zulassen bestätigen.

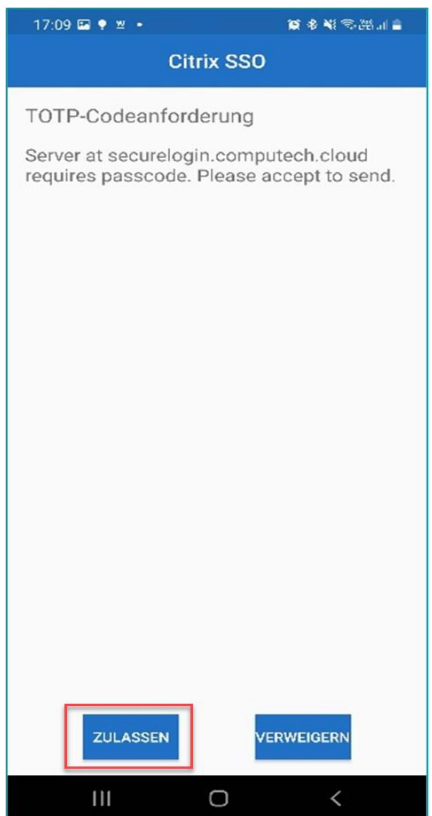

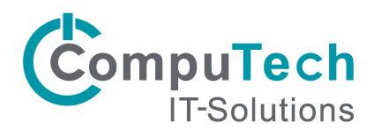

Nach der Anmeldung erscheint eine Fehlermeldung, welche mit «OK» bestätigt werden kann.

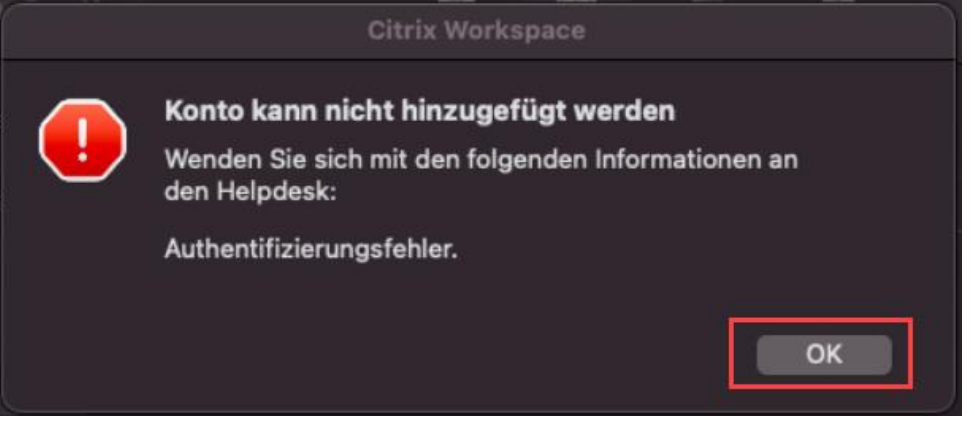

Das Konto wird trotzdem korrekt hinzugefügt und ist ersichtlich. Das Fenster kann geschlossen werden.

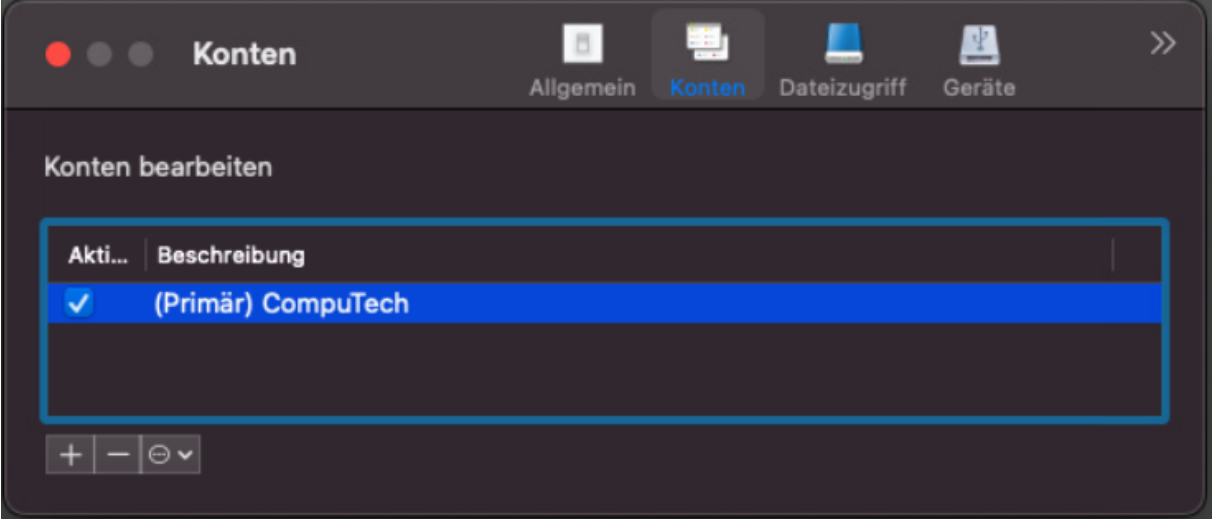

Nun können Sie Citrix Workspace starten und den Desktop oder die Apps Verfügbar haben.

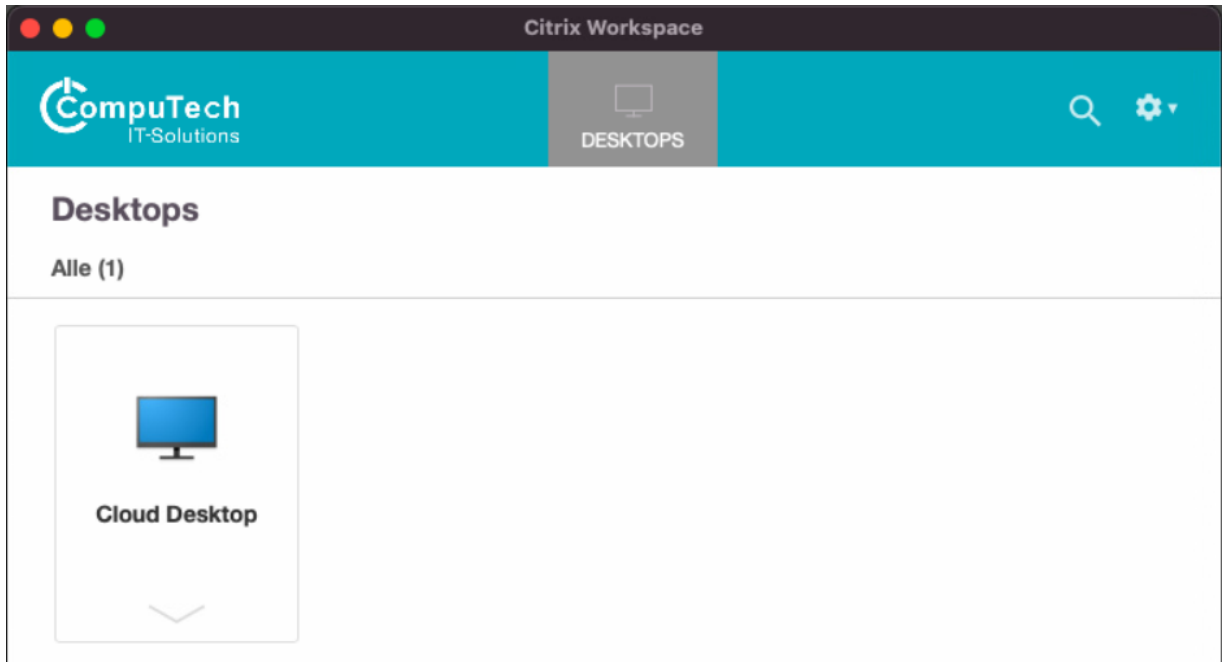

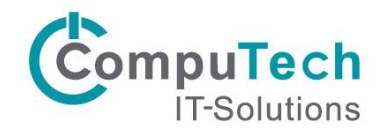

### <span id="page-15-0"></span>4.2 Login via Webinterface

Sollte die Workspace App nicht gewünscht sein, so kann über den Browser verbunden werden.

 $\mathscr{N}$  Über den Browser werden keine Geräte (Drucker, Laufwerke, usw.) verbunden

Starten Sie einen Browser Ihrer Wahl (Chrome,Edge,Firefox etc…) und loggen Sie sich unter folgender URL ein:

[https://securelogin.computech.cloud](https://securelogin.computech.cloud/)

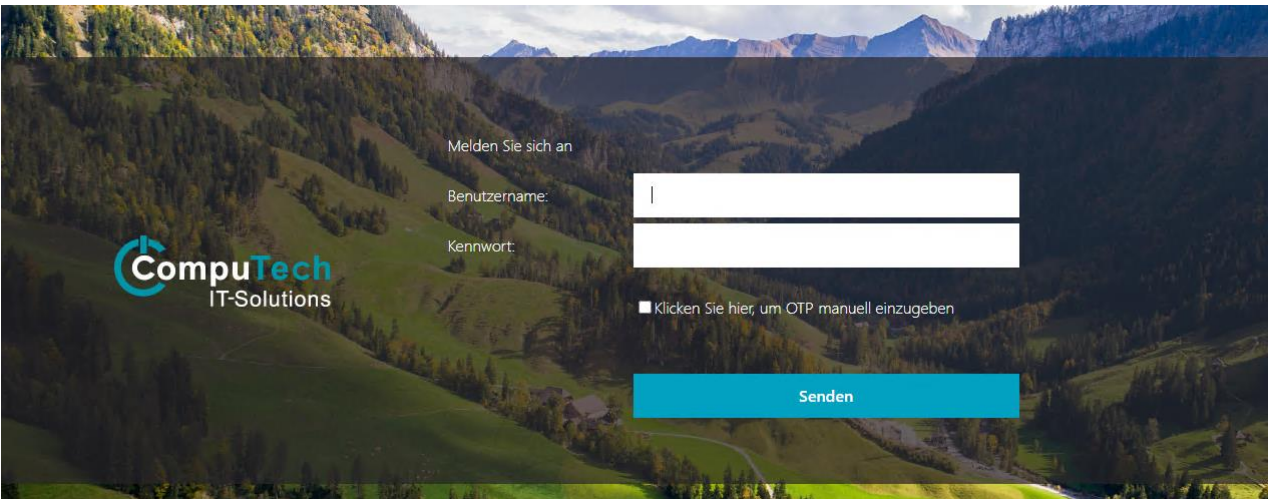

Benutzername/Passwort eingeben und auf «Senden» klicken.

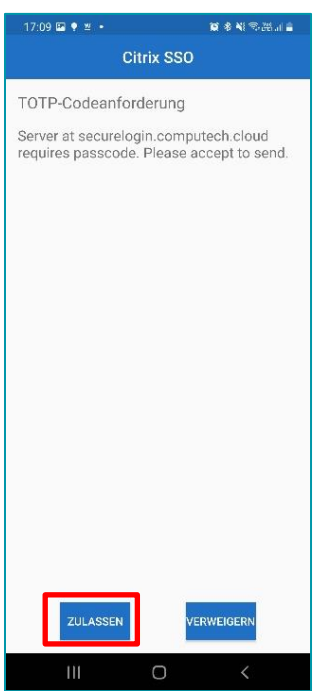

Nun werden Sie via Push-Benachrichtigung von der Citrix App benachrichtigt. Klicken Sie in dieser Nachricht auf «Zulassen».

Fertig - der User ist eingeloggt. Der Desktop oder die Anwendung kann gestartet werden.

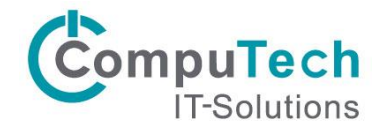

# <span id="page-16-0"></span>Troubleshooting

- Sie haben das registrierte Gerät verloren bzw. das Gerät ist kaputt und kann nicht mehr verwendet werden:

Es gibt mehrere Möglichkeiten, dieses Problem zu lösen.

1. Login über einen anderen User auf die Geräteverwaltungsseite (ACHTUNG nur über die APP: «MFA Enrollment» möglich, wenn der User bereits eingeloggt ist!). Dort dann mit Ihren Userdaten anmelden und das Gerät löschen. Mit dieser Variante können Sie sich im Notfall selbst helfen.

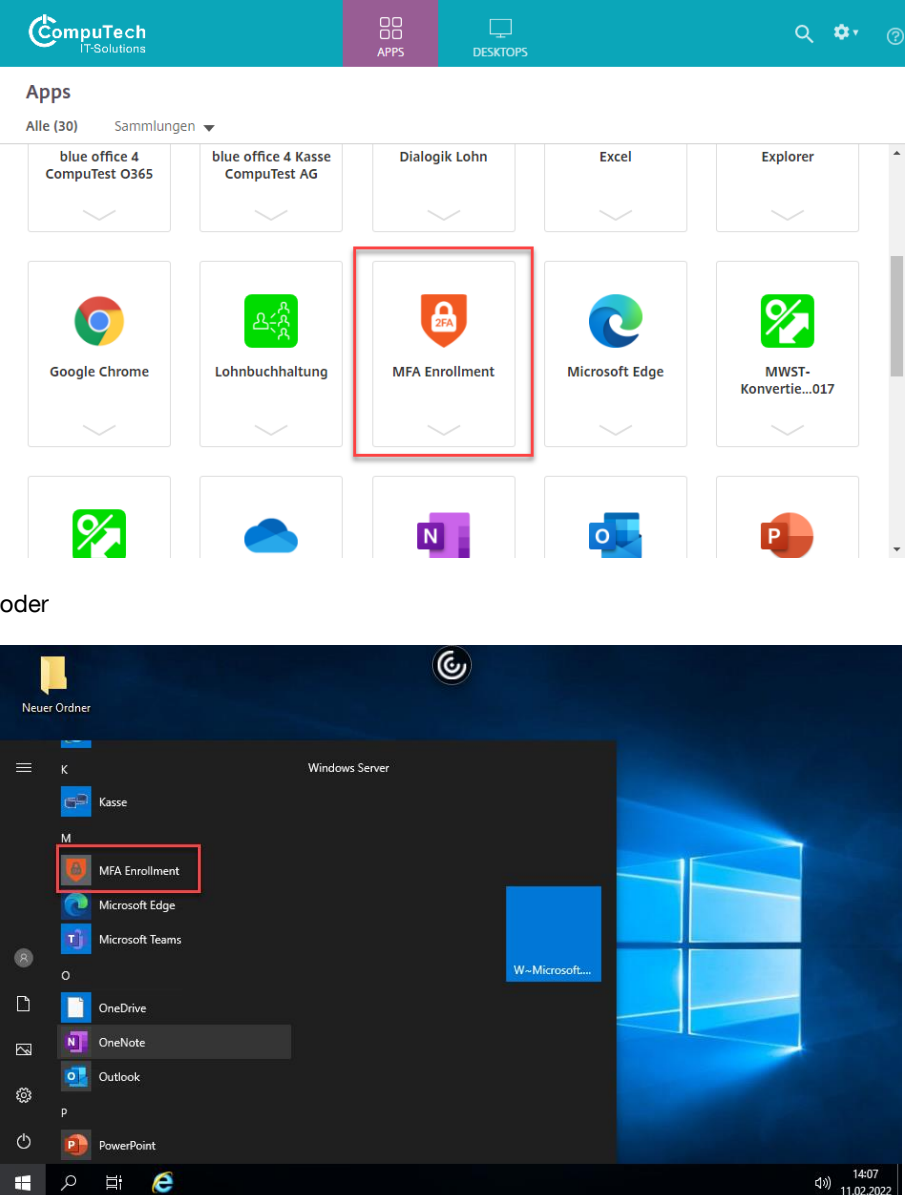

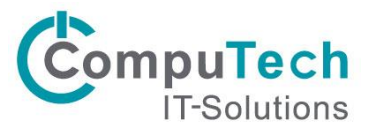

- 2. Rufen Sie den Support an. Der Supporter kann Ihnen die Einstellungen zurücksetzen, damit Sie ein neues Gerät registrieren können
- Sie können kein weiteres Gerät registrieren:
	- 1. Dies kann aus 2 Gründen vorkommen. 1. Sie haben versucht, ein zweites Gerät von extern zu registrieren. Dies schlägt fehl, da dies nur von intern bzw. über die App: «MFA Enrollment» gemacht werden kann. (Siehe 1. Frage)
	- 2. Sie haben bereits 2 Geräte registriert. Die max. Anzahl pro User beträgt zwei Geräte.
- Der Zugriff von extern auf die Geräteverwaltungsseite [https://manageotp.computech.cloud](https://manageotp.computech.cloud/) führt zu einem Fehler nach dem Login:

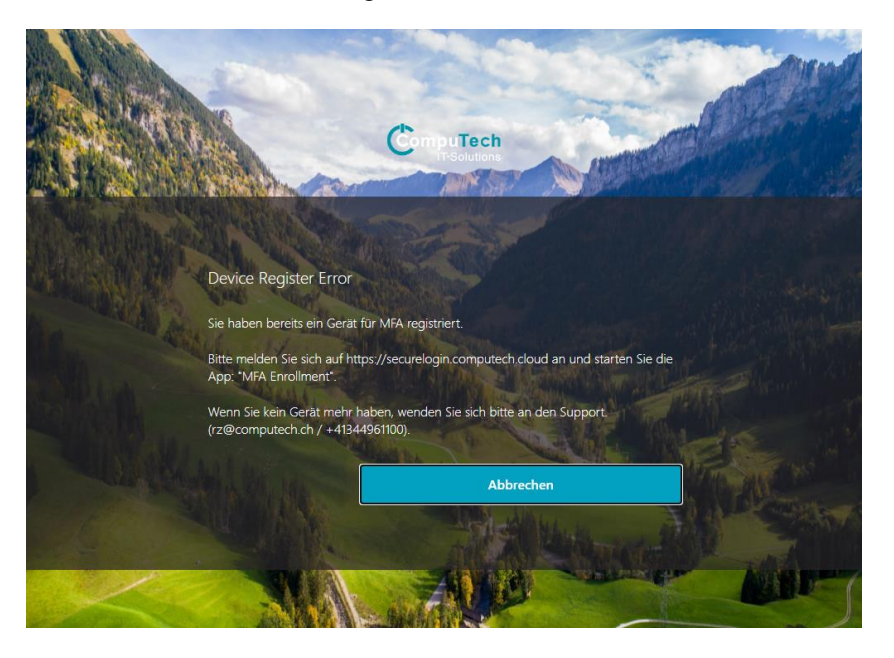

- 1. Sie haben bereits ein Gerät registriert. Sobald das erste Gerät pro User registriert ist, ist die Verwaltung nur noch über die APP: «MFA Enrollment» möglich, wenn der User eingeloggt ist. (Siehe 1. Frage)
- Hintergrundbild wird nicht richtig oder gar nicht angezeigt:

Dies liegt leider am Caching des ADC, nach dem Aktualisieren der Seite (F5) wird das Bild wieder angezeigt.

- Nach der Fehlermeldung beim Zugriff auf die Verwaltungsseite und dortigem klicken auf den «Abmelde Button» wird wieder ein Login Fenster angezeigt:

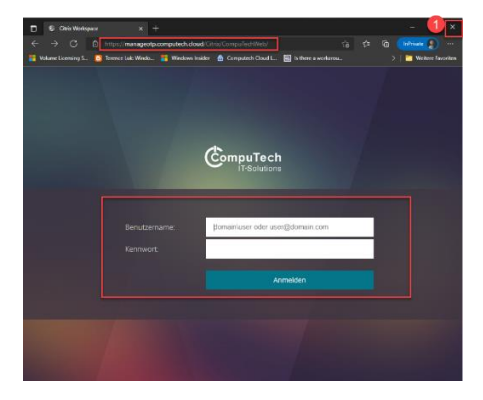

Das Login auf dieser Seite ist nicht möglich (Fehlermeldung wird beim Versuch sich einzuloggen angezeigt). Leider lässt sich dieses Verhalten im Moment nicht ändern. Tritt dieses Problem auf, einfach das Browserfenster schliessen. (Nicht nur Tab, sondern den gesamten Browser)